# **MDM Mass Configuration Tool User's Manual**

**First Edition, October 2010**

**www.moxa.com/product**

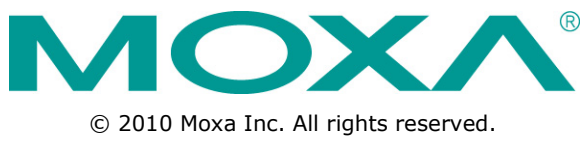

Reproduction without permission is prohibited.

# **MDM Mass Configuration Tool User's Manual**

The software described in this manual is furnished under a license agreement and may be used only in accordance with the terms of that agreement.

#### **Copyright Notice**

Copyright ©2010 Moxa Inc. All rights reserved. Reproduction without permission is prohibited.

#### **Trademarks**

The MOXA logo is a registered trademark of Moxa Inc. All other trademarks or registered marks in this manual belong to their respective manufacturers.

#### **Disclaimer**

Information in this document is subject to change without notice and does not represent a commitment on the part of Moxa.

Moxa provides this document as is, without warranty of any kind, either expressed or implied, including, but not limited to, its particular purpose. Moxa reserves the right to make improvements and/or changes to this manual, or to the products and/or the programs described in this manual, at any time.

Information provided in this manual is intended to be accurate and reliable. However, Moxa assumes no responsibility for its use, or for any infringements on the rights of third parties that may result from its use.

This product might include unintentional technical or typographical errors. Changes are periodically made to the information herein to correct such errors, and these changes are incorporated into new editions of the publication.

#### **Technical Support Contact Information**

#### **www.moxa.com/support**

#### **Moxa Americas**

Toll-free: 1-888-669-2872 Tel: +1-714-528-6777 Fax: +1-714-528-6778

#### **Moxa Europe**

Tel: +49-89-3 70 03 99-0 Fax: +49-89-3 70 03 99-99

#### **Moxa China (Shanghai office)** Toll-free: 800-820-5036 Tel: +86-21-5258-9955 Fax: +86-21-5258-5505

#### **Moxa Asia-Pacific**

Tel: +886-2-8919-1230 Fax: +886-2-8919-1231

#### **Table of Contents**

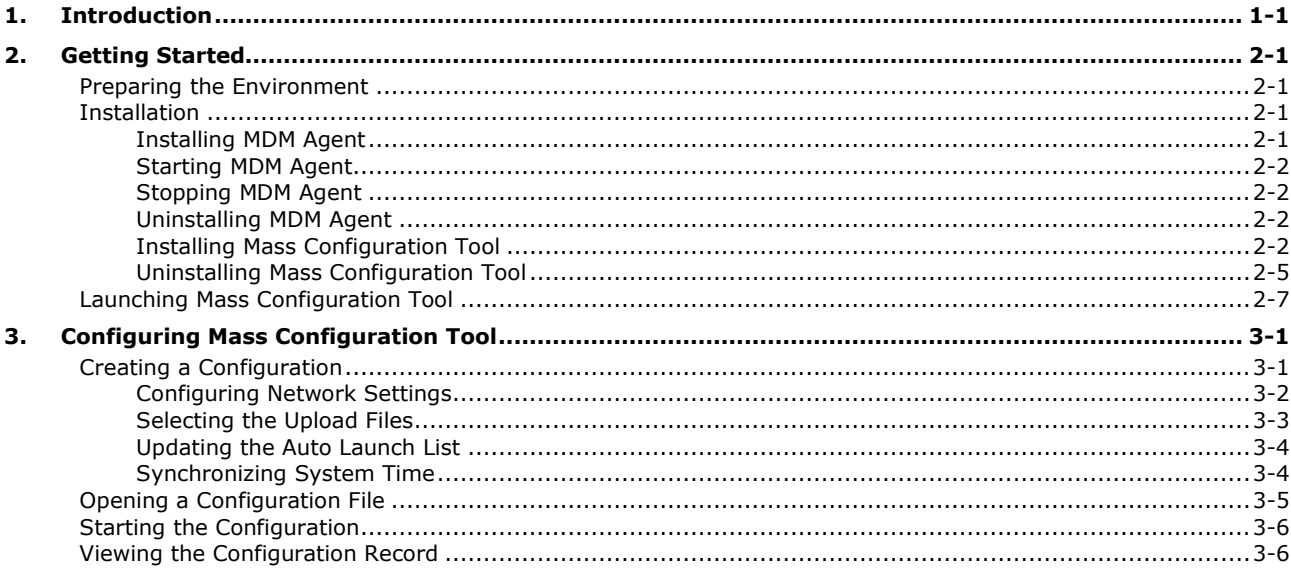

# **1 1. Introduction**

<span id="page-3-0"></span>Moxa Mass Configuration Tool is a convenient tool that helps users simultaneously deploy multiple tasks to Moxa's embedded computers. Mass Configuration Tool is particularly helpful when configuring several computers of the same product model. Users can configure the settings in the control center, and then deploy the settings to all the computers at once. This saves a lot of time in the system configuration and program setting process. As soon as the computers are configured with the Mass Configuration Tool, they can be taken out to the remote field site for installation.

<span id="page-4-0"></span>This section describes how to set up the environment and install the programs required to use Mass Configuration Tool.

# <span id="page-4-1"></span>**Preparing the Environment**

We recommend that you use a PC or laptop to use Mass Configuration Tool. Connect the embedded computers to an Ethernet switch so that they can be monitored by the PC or the laptop. **Please make sure that all the computers are on the same local network and same subnet**.

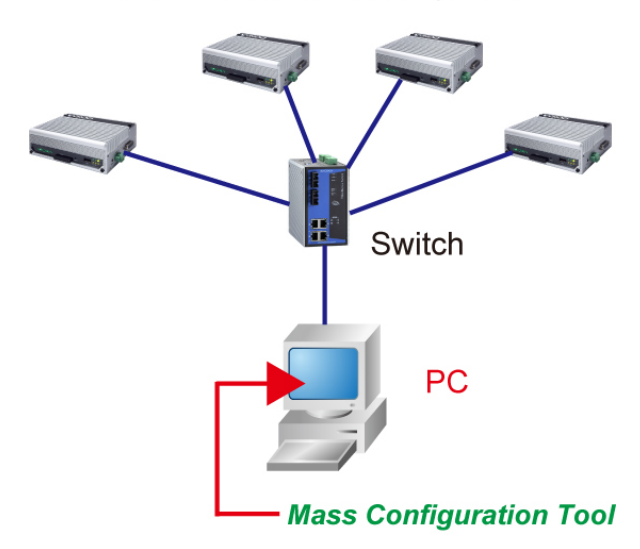

**Moxa Embedded Computers** 

# <span id="page-4-2"></span>**Installation**

## <span id="page-4-3"></span>**Installing MDM Agent**

Take the following steps to install MDM Agent on the embedded computers that you would like to deploy:

- 1. Download the version of MDM Agent for your embedded computer model from Moxa's website.
- 2. Unzip the archive first, and then use FTP to upload the file to the embedded computer.
- 3. Log in to the embedded computer as Administrator.
- 4. Unzip **MDM2\_Agent-V24XX\_V21XX-XPe.zip** to the folder of your choice (e.g., C:\mdm)
	- a. Open a Command window
	- b. Type: **cd C:/mdm**
	- c. Execute **Autolaunch.exe** to install the AutoLaunch service.
	- d. Start **AutoLaunch** from the following path: **Start menu Control Panel Administrative Tools Services Auto Launch Start Service**

5. View the file list in folder C:\mdm. You should see the files listed below:

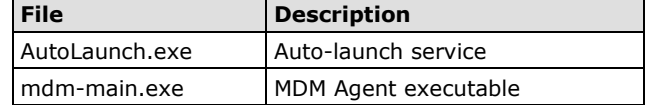

#### <span id="page-5-0"></span>**Starting MDM Agent**

Double-click **mdm-main.exe** to start MDM Agent manually.

## <span id="page-5-1"></span>**Stopping MDM Agent**

You may use the following methods to stop MDM Agent.

- 1. Use **Task Manager** to stop mdm-main.exe manually.
- 2. You may also shut down or power off the computer to stop MDM Agent.

#### <span id="page-5-2"></span>**Uninstalling MDM Agent**

Follow the steps below to uninstall MDM Agent.

- 1. Stop **mdm-main.exe**.
- 2. Stop the **AutoLaunch.exe** service by clicking: **Start menu Control Panel Administrative Tools Services Auto Launch stop**
- 3. Remove the MDM Agent installation folder (**C:\mdm**).

#### <span id="page-5-3"></span>**Installing Mass Configuration Tool**

The Mass Configuration Tool software can be downloaded from Moxa's support webpage. You may also contact Moxa's technical support staff for assistance.

Mass Configuration Tool should be installed on a computer at the control center. Once installed, the computer can be used to configure embedded computers connected to the same Intranet.

The files will be packaged in zip format. Unzip the files and then run **setup.exe** or **Mass Configuration Tool.msi** if your computer has been pre-installed with Microsoft Installer.

1. Double click **setup.exe** to start the installation procedure.

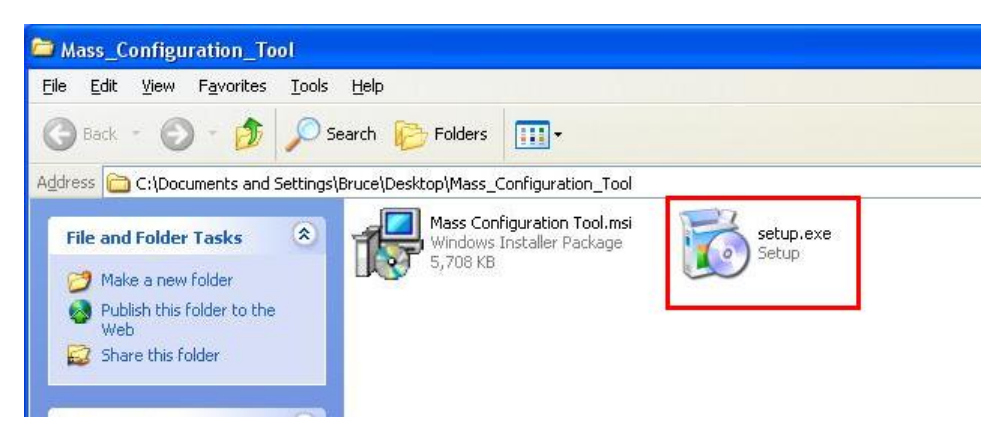

2. Click **Next** to continue.

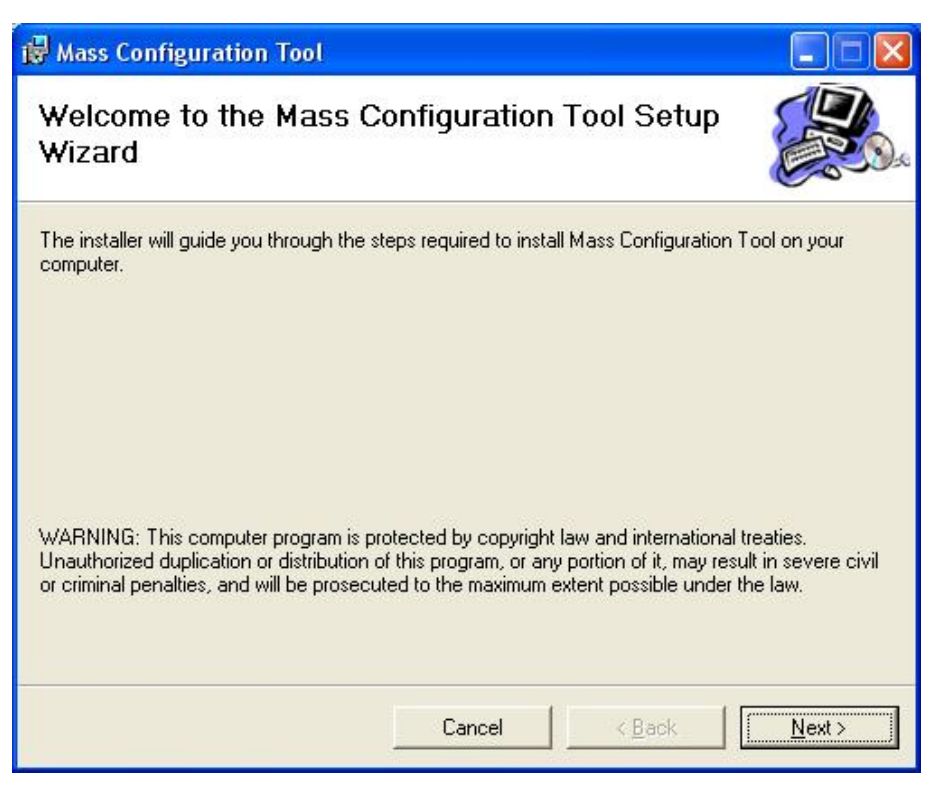

3. Next, select Browse if you would like Mass Configuration Tool to be installed in a different folder. Click **Next** to continue.

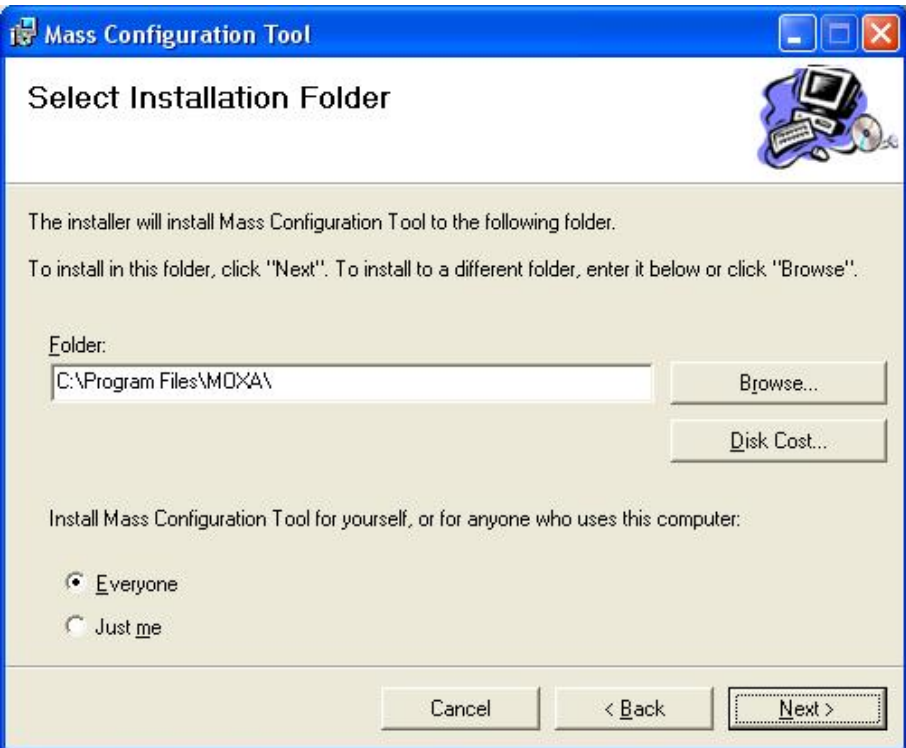

4. Click **Next** to confirm the installation.

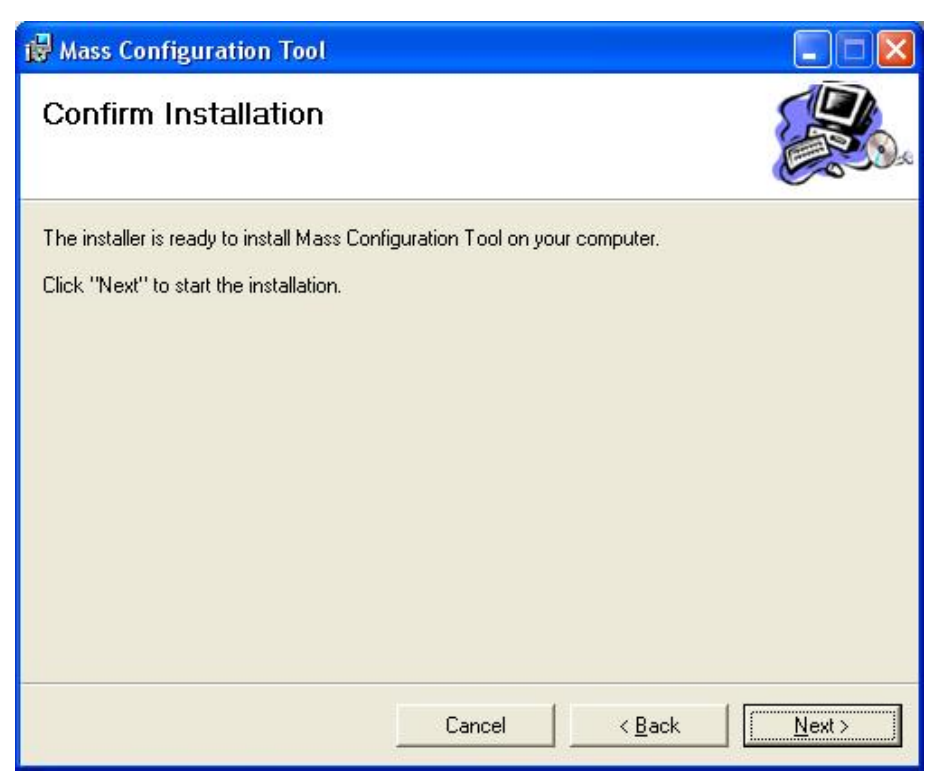

5. Wait until the installation has finished.

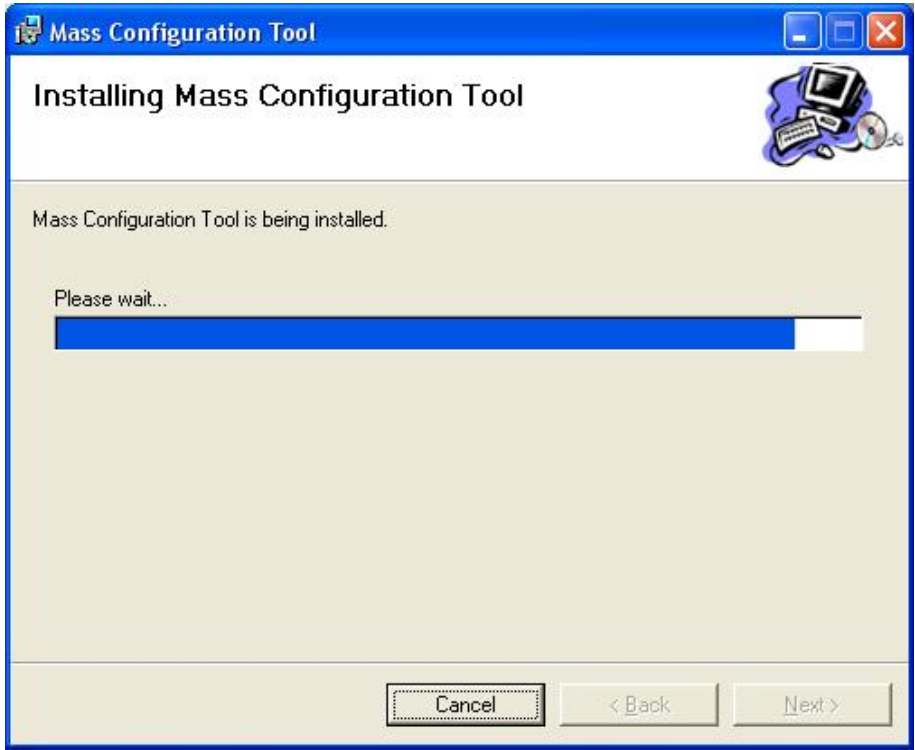

6. Click **Close** to complete the installation procedure.

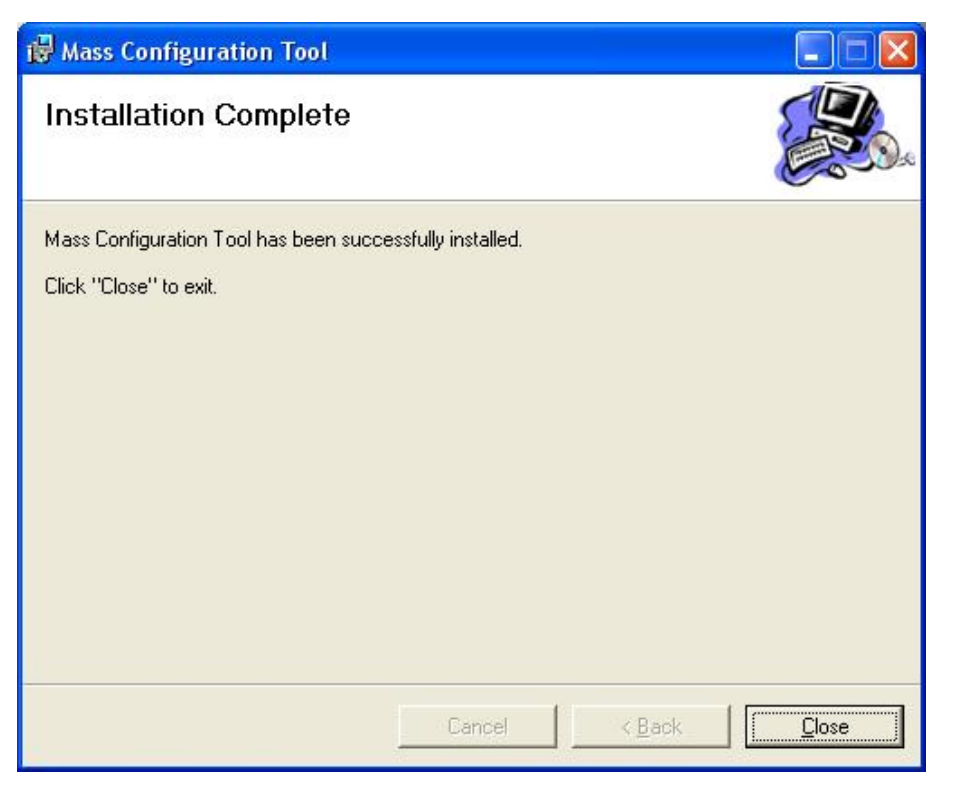

#### <span id="page-8-0"></span>**Uninstalling Mass Configuration Tool**

To uninstall Mass Configuration Tool, click **Uninstall** from **Start Programs MOXA Mass Configuration Tool,** and then click **Yes**.

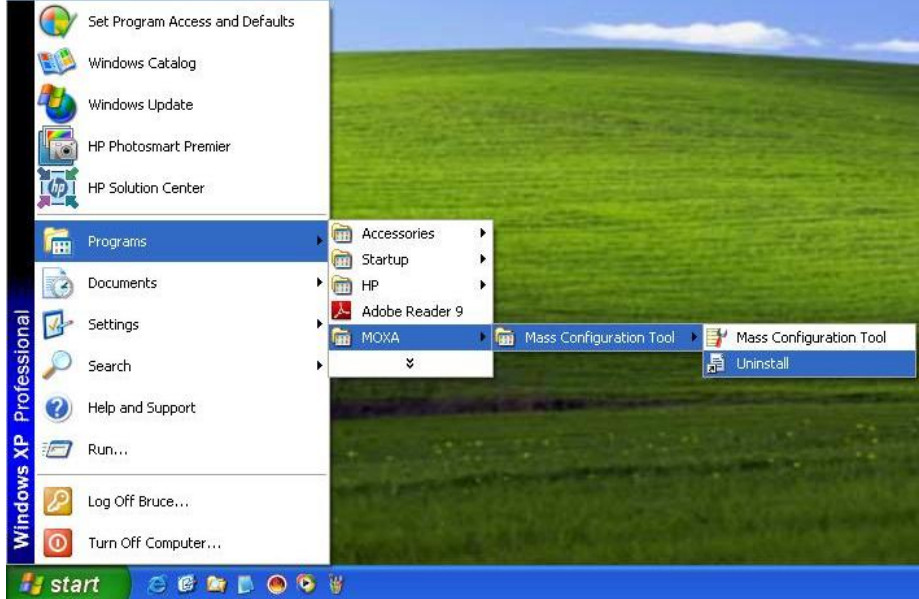

Alternatively, you may use the following method to uninstall Mass Configuration Tool.

1. Select **Add or Remove Programs** from **Start Settings Control Panel**.

2. Select **Mass Configuration Tool** from the program list, and then click **Remove** to continue.

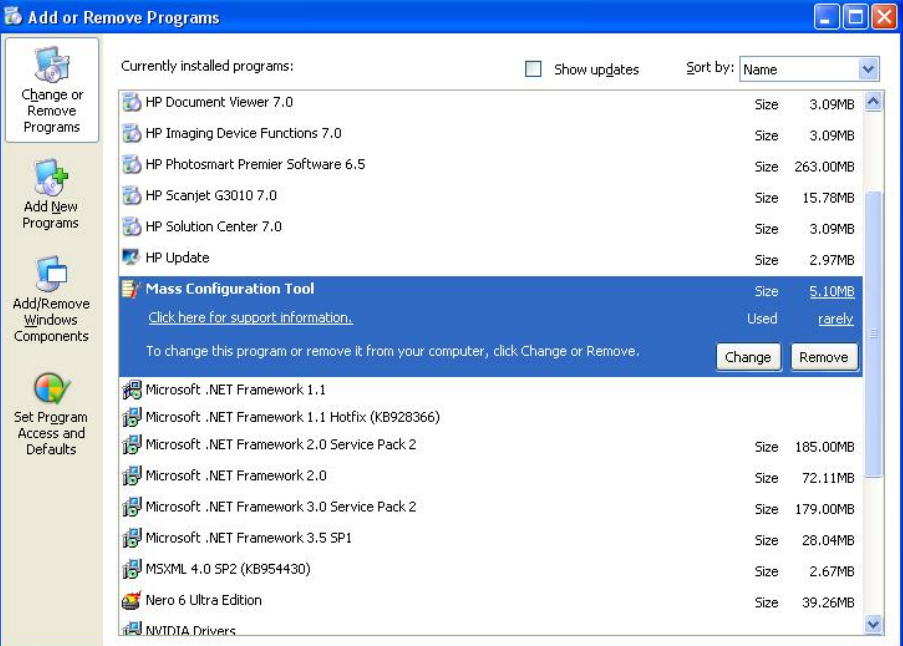

3. Click **Yes** to start **removing** Mass Configuration Tool from your computer.

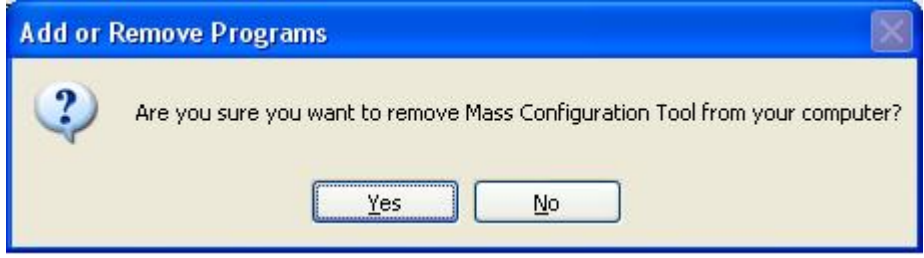

# <span id="page-10-0"></span>**Launching Mass Configuration Tool**

There are two ways to launch Mass Configuration Tool:

1. Double-click the Mass Configuration Tool icon on your desktop.

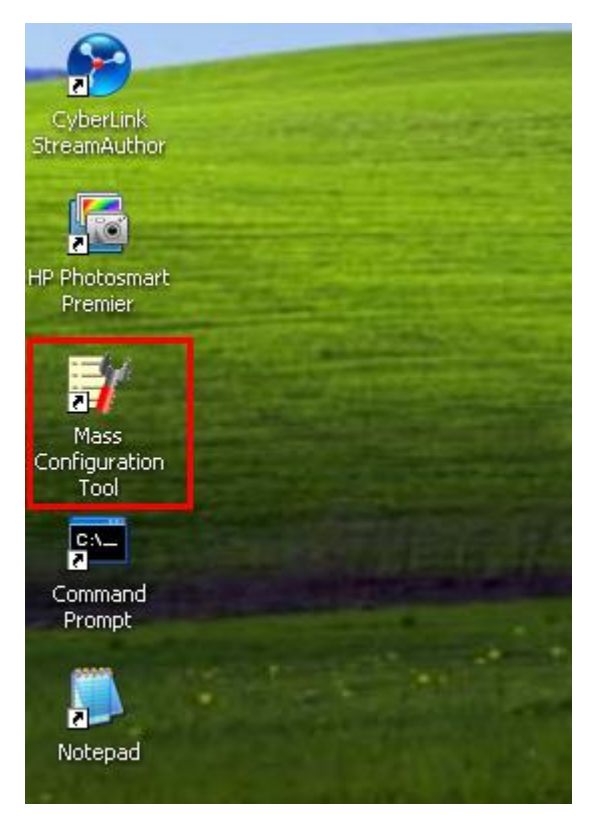

2. Click **Start Programs MOXA Mass Configuration Tool Mass Configuration Tool**.

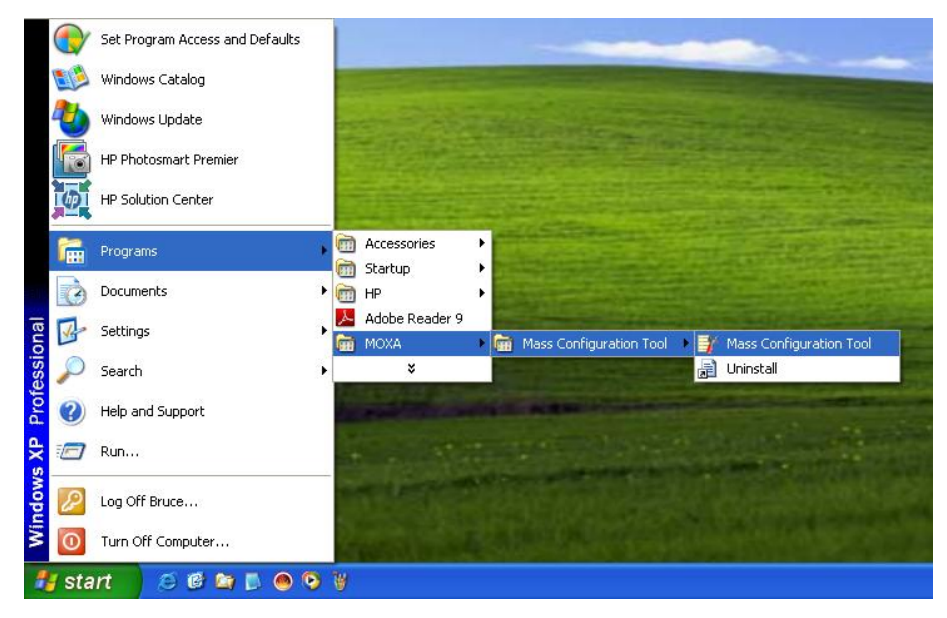

Once launched, the Mass Configuration Tool interface will appear.

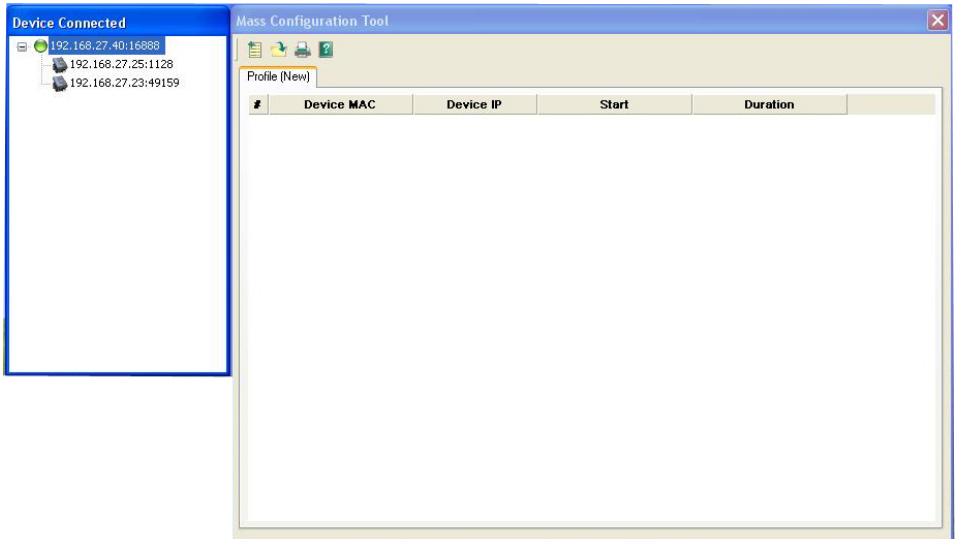

The left panel indicates the IP of the service gateway (your PC or laptop where Mass Configuration Tool is installed) that the computers are connected to.

# <span id="page-12-0"></span>**3. Configuring Mass Configuration Tool**

# <span id="page-12-1"></span>**Creating a Configuration**

1. Click the first icon on the tool bar of the configuration dialog.

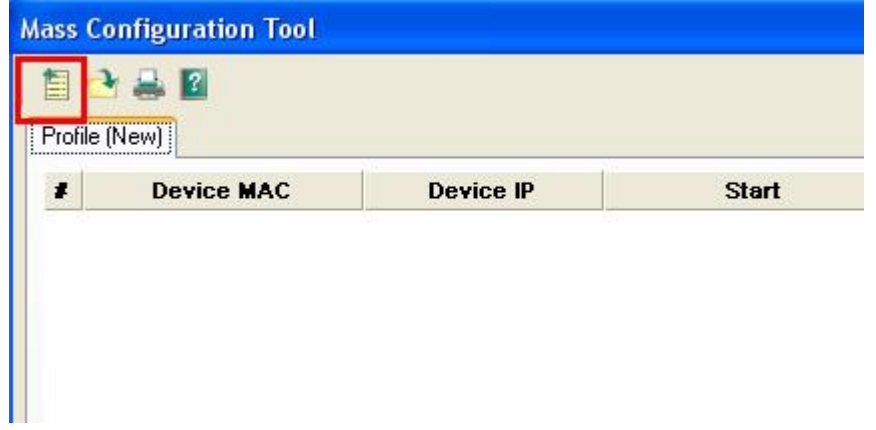

2. Provide a name for this configuration file. When finished, click **Next** to continue.

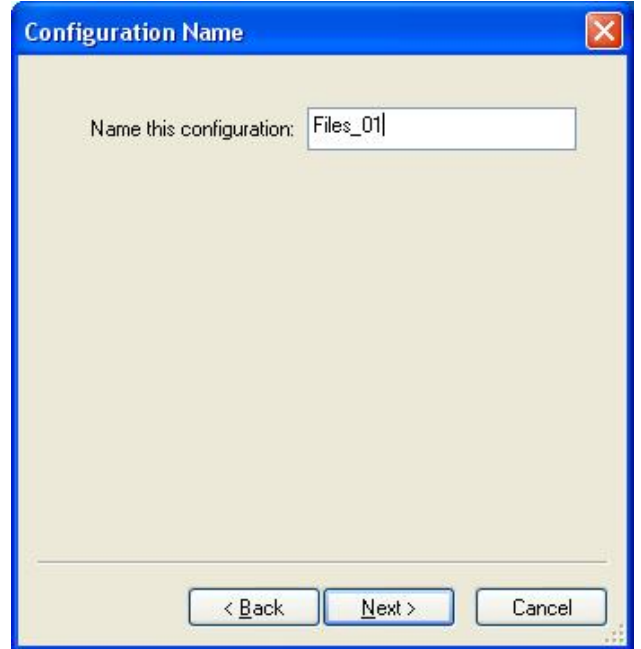

#### <span id="page-13-0"></span>**Configuring Network Settings**

First, configure the network settings for the embedded computers. For products with multiple LAN ports, you may configure the settings for LAN1, LAN2, or more. You may configure these ports as either DHCP or fixed IP Address.

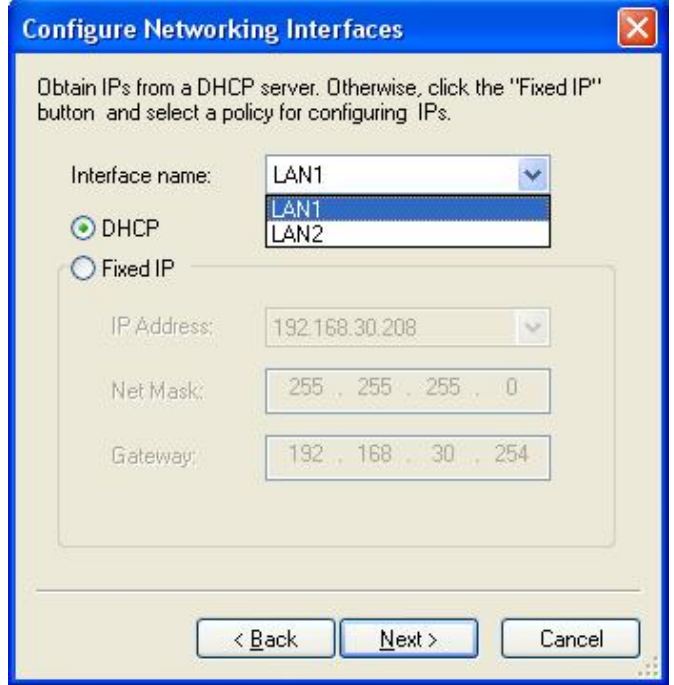

In fixed IP mode, there are two additional policies to select in addition to the default IP, **Auto Incremental** and **Take DHCP assigned IP**. These functions are described below:

- 1. **Default IP** (may be the IP segment of the connected devices): you can configure the net mask or gateway without changing their IP addresses.
- 2. **Auto Incremental**: you can configure a list of IP addresses; these IP addresses will be assigned to the connected devices sequentially.
- 3. **Take DHCP assigned IP**: this policy retrieves the current DHCP assigned IP address and sets it as the fixed IP address.

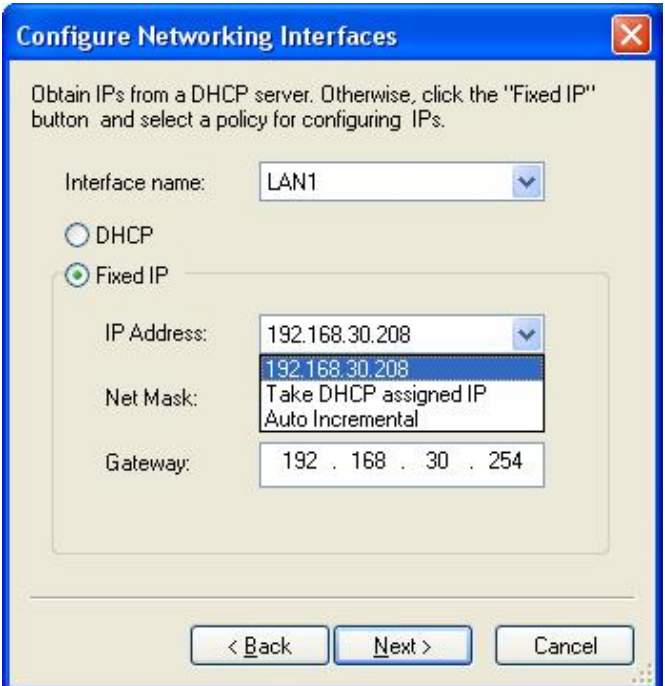

- 4. When finished, click **Next** to continue.
- 5. Next, you may edit the DNS server values for each LAN port. These LAN ports may use the same or different DNS. When finished, click **Next** to continue.

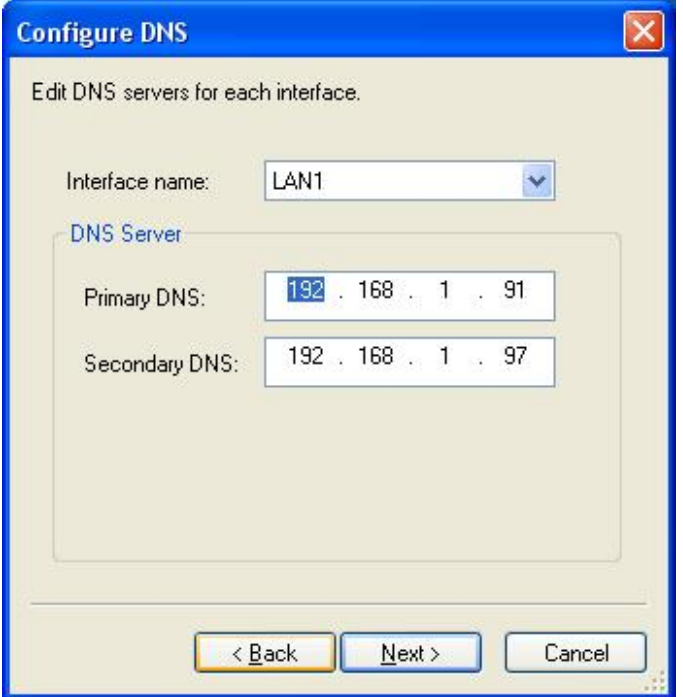

### <span id="page-14-0"></span>**Selecting the Upload Files**

After the network settings are ready, select the file you wish to upload from your computer to the remote device. You may select several files to upload, or the specific files can be uploaded to the different folders of the remote device. For example, you may upload one file to the A folder, and another file to the B folder. Simply drag the files from the PC to the folders of the Device.

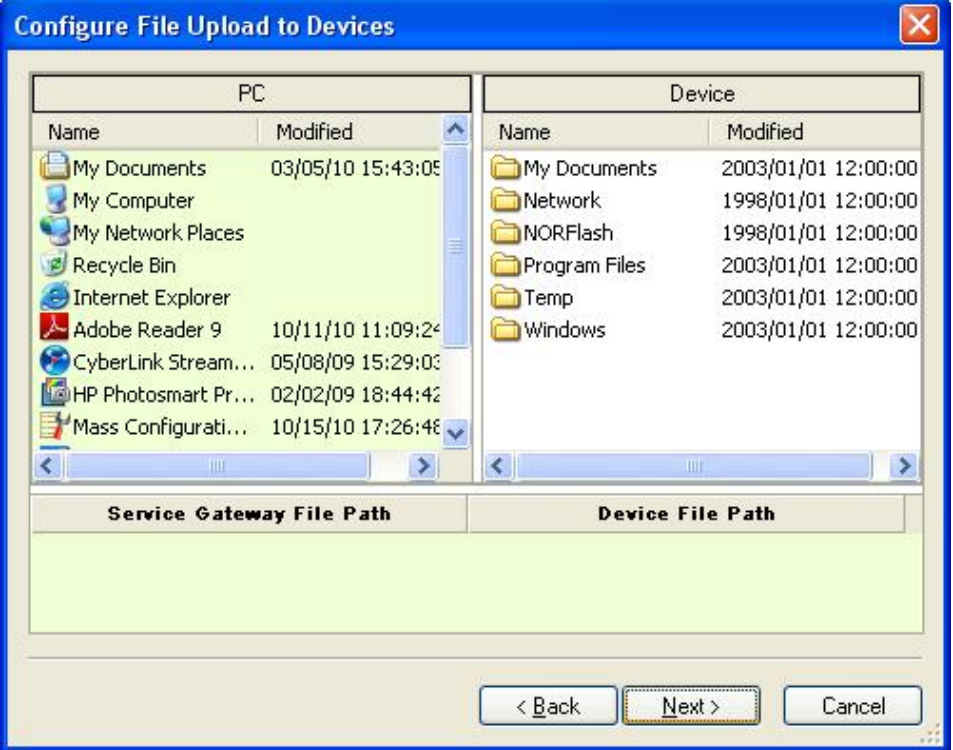

When finished, click **Next** to continue.

## <span id="page-15-0"></span>**Updating the Auto Launch List**

You may update the Auto Launch program list from the following page. Drag and drop the program you would like to add into the auto launch list shown below. Use the **Delete** button to delete the selected programs from the auto launch list, or use the **Move Up** or **Move Down** buttons to adjust the launch sequence of the selected programs.

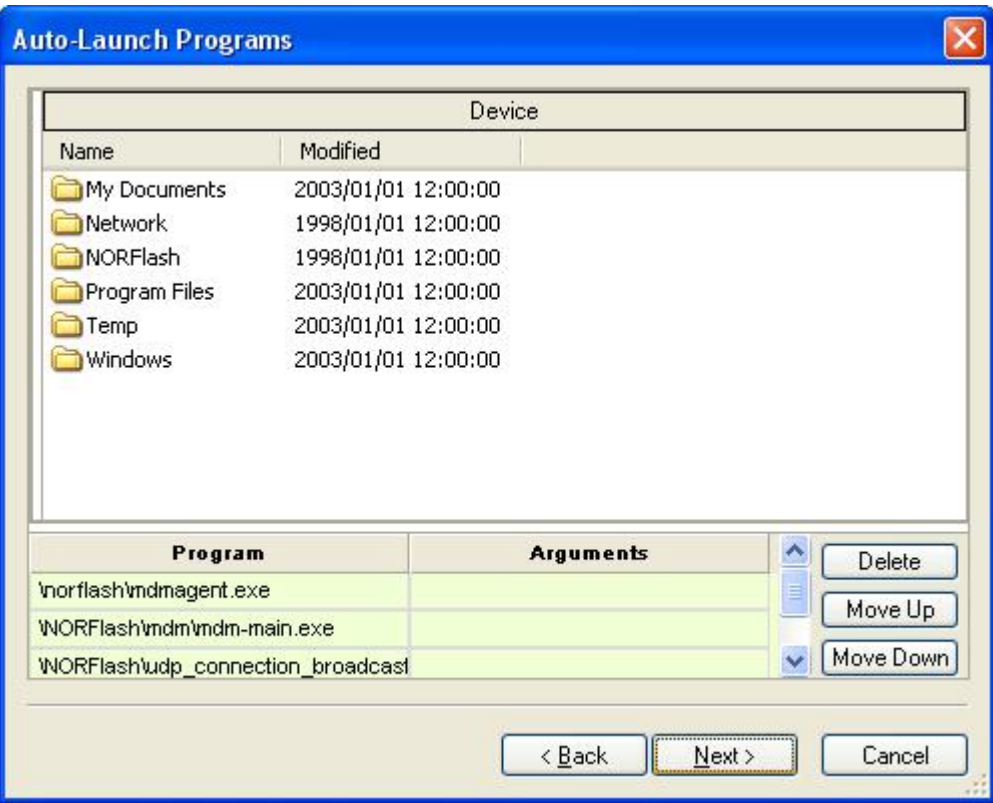

## <span id="page-15-1"></span>**Synchronizing System Time**

If you would like to synchronize the system time of the embedded computers with the service gateway (in this case, your PC), click **Yes**.

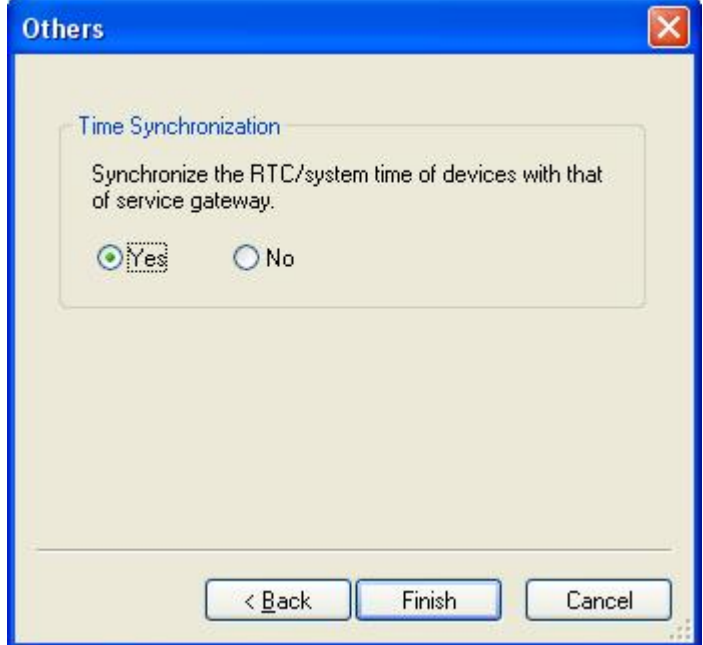

When finished, click **Finish** to complete the configuration. **Once you click Finish, the deployment process will start immediately, and a deployment record will be displayed.**

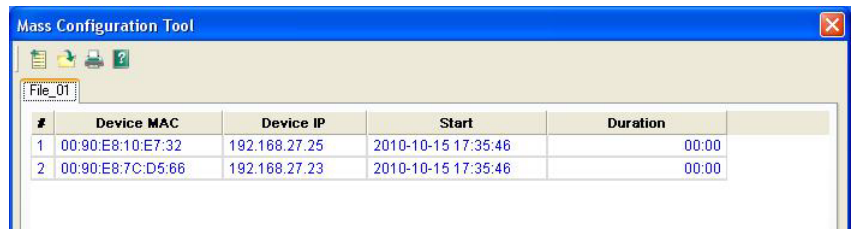

# <span id="page-16-0"></span>**Opening a Configuration File**

There are four icons on the dialog toolbar. See the following figure for detailed descriptions.

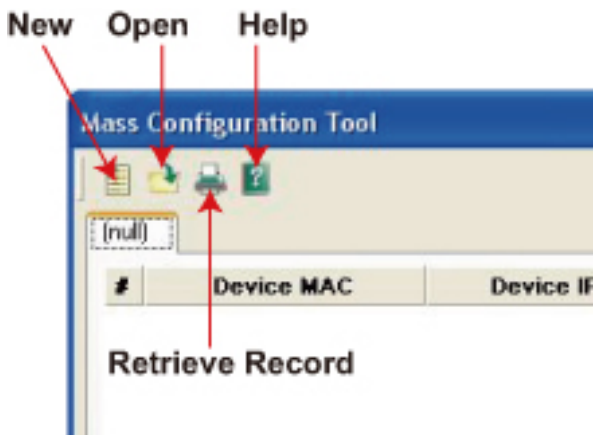

To create a new configuration file, click the **New** icon and follow the steps outlined in the previous chapter.

To open the configuration file, click the **Open** icon. Select the configuration file, and then click **Next** to continue.

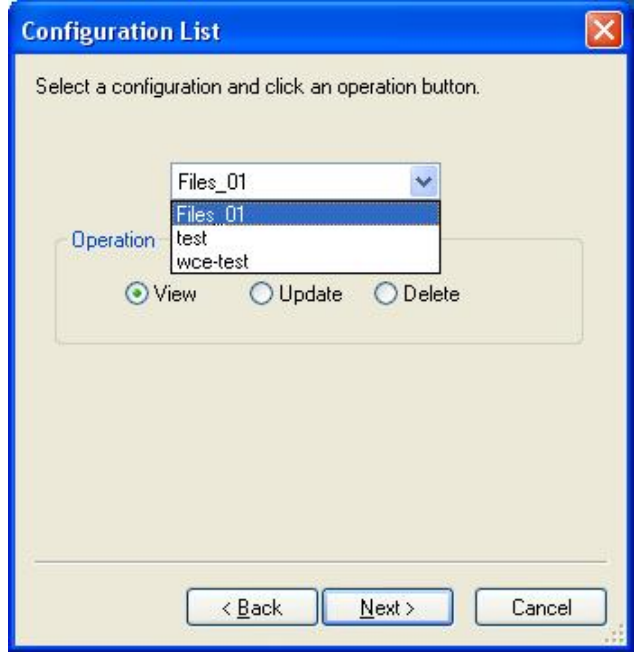

You may also choose to view, update, or delete the configuration file.

**View:** View the configured settings by selecting this option.

**Update:** Change the settings by selecting this option. All configurations can be updated. Follow the steps in the previous chapter and update the configurations. After you click the **Finish** button, the updated configurations will be immediately deployed to the embedded computers.

**Delete**: Delete the selected configuration file by selecting the option; click **Finish** to begin the delete procedure.

## <span id="page-17-0"></span>**Starting the Configuration**

Once you finish configuring the network settings, upload file settings, auto launch list settings, and time synchronization settings, the deployment will begin immediately. Or, you may open the configuration and select **Update** to restart the deployment with the updated settings.

# <span id="page-17-1"></span>**Viewing the Configuration Record**

On the Mass Configuration Tool page, you can view the configuration file status, such as the MAC addresses, IP addresses, the start time and the duration of the deployment.

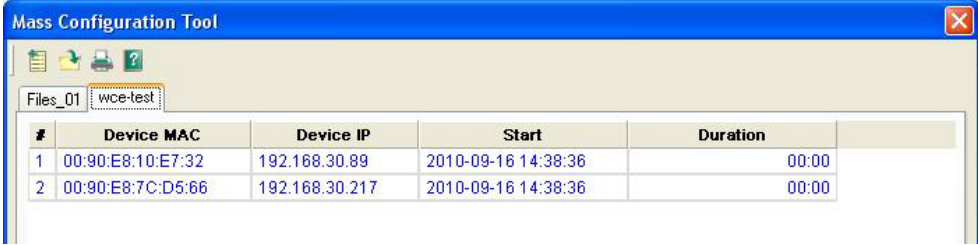

If you would like to the view the details of the configuration records, click the **Retrieve Record** icon on the toolbar.

The record file will be downloaded from the service gateway (in this case, your PC) and executed immediately. The record is stored in CSV format; we recommend viewing the record with Microsoft Excel.

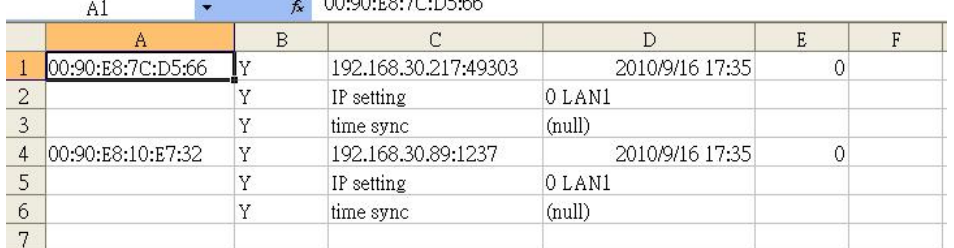

 $\overline{a}$  consequence

In this record, you may view the MAC addresses (column A) as the index; configured items are below the MAC address. Column B indicates whether or not the deployment was successful (Y=successful deployment, N=not successful) or not. You may also check the IP addresses of the embedded computers, and the deployment tasks in column C, and you can view the starting time (column D) and duration in seconds (column E) of the deployment. The format of the configuration items are as follows:

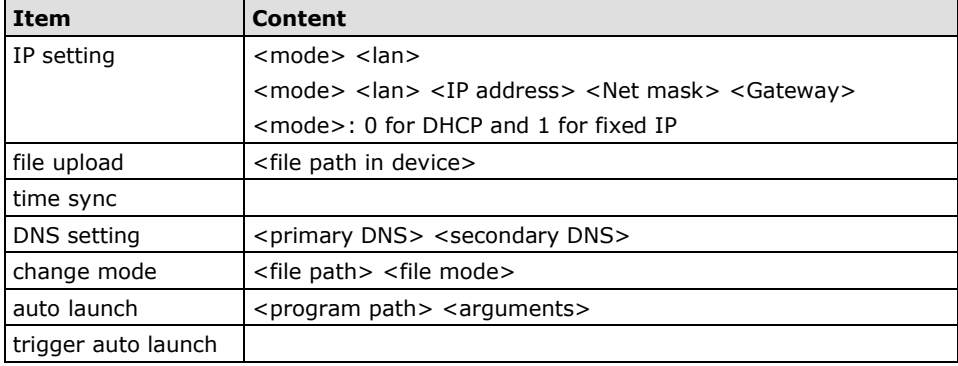